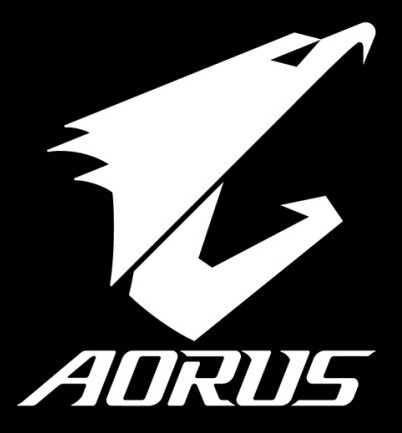

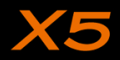

## **Felicidades por la compra de su Notebook AORUS!**

Este Manual le ayudará a empezar a usar su notebook. Para obtener información más detallada, por favor visite nuestro sitio web en http://www.aorus.com. Todas las especificaciones están sujetas a la configuración del fabricante en el momento de envío y pueden cambiar sin previo aviso, por escrito o de otra manera.

# *Usando AORUS Notebook por primera vez*

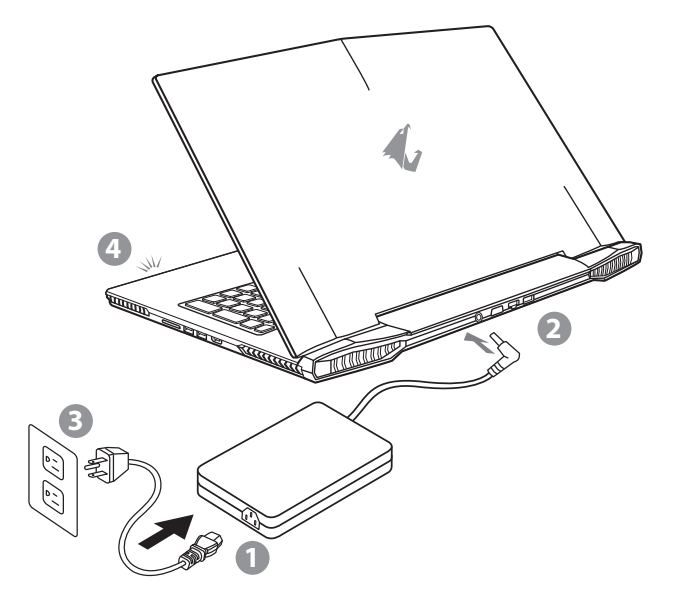

- Conecte el cable de alimentación al adaptador de CA.
- 2 Conecte el adaptador de CA a la entrada de CC en la parte posterior del portátil.
- Conecte el cable de alimentación a la toma de corriente.
- 4 Mientras que el indicador de la batería se enciende, presione el botón de encendido para encender el ordenador portátil.

EN

TC

SC

FR

GR

SP

## **IMPORTANTE**

TC

EN

SC

**SP** 

GR

KR

- • Asegúrese de que su portátil está conectado a un adaptador de corriente con conexión a tierra antes de encenderlo por primera vez.
- • Cuando utilice el portátil con el adaptador de corriente, el enchufe debe de estar cercano y accesible.
- • Localice la potencia nominal de su portátil y asegúrese de que coincide con la información de potencia del adaptador de corriente. Algunos modelos de portátil pueden tener varios ratios de potencia basados en los modelos disponibles.
- • Información del adaptador de corriente:
- -Voltaje de entrada: 100-240Vac
- -Frecuencia de entrada: 50-60Hz
- -Voltaje nominal de salida: 19.5V

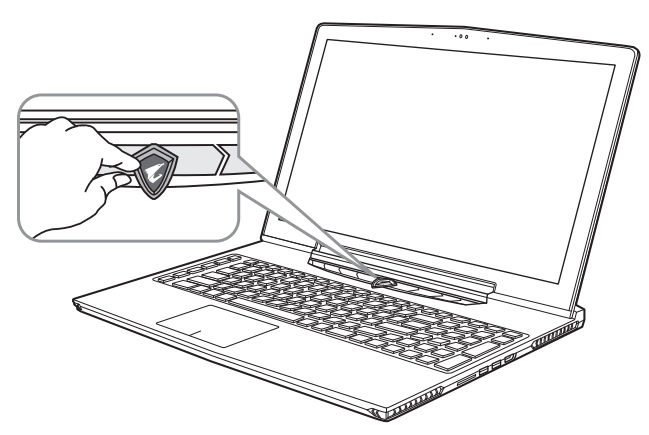

### **Activar el equipo**

Después de encender el ordenador portátil por primera vez, no lo apague hasta que el sistema operativo ha sido configurado. Tenga en cuenta que el volumen del audio no funcionará hasta que el programa de instalación Windows® ha finalizado.

### **Reiniciar la Computadora por primera vez**

Dependiendo de la configuración, la pantalla de Microsoft® Windows® Boot puede ser la primera pantalla que verá como la notebook se inicia. Siga las instrucciones en pantalla y las instrucciones e introduzca su información personal para completar la configuración del sistema operativo Windows® .

RU

JP

## *Presentación del portátil AORUS*

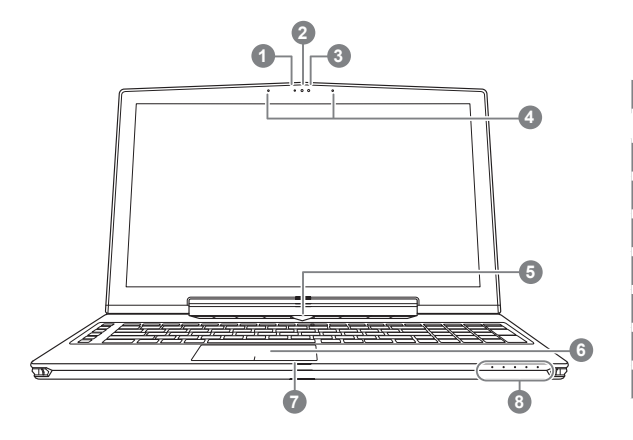

**O** Presione el botón derecho del touchpad para ver el nivel de batería restante. Al hacer clic en el botón derecho, como se muestra a continuación, cuando el equipo está apagado o en hibernación, le dirá el nivel de la batería disponibles en incrementos de 20%. (modo batería).

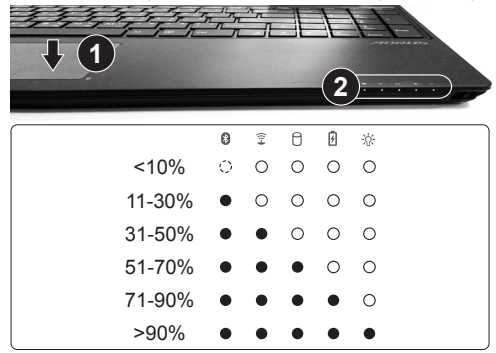

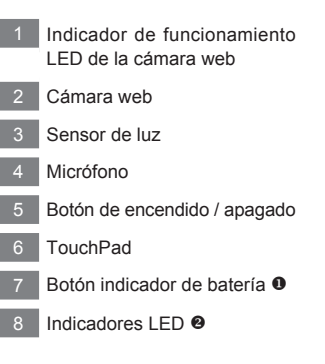

- Bluetooth LED de estado
	- 全 Estado Wifi LED
	- A Estado del LED de disco duro
	- LED de indicación de estado de 月 la batería
	- LED de indicación de estado de -69 la alimentació

FR

GR

SP

KR

EN

TC

SC

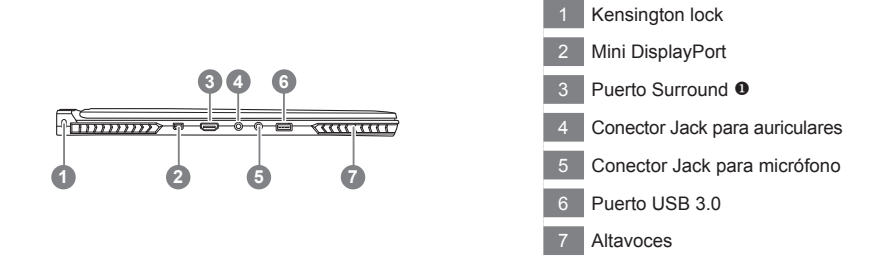

 Disfrute de una pantalla de triple conectando el puerto HDMI, puerto y puerto min iDisplay rodean con 3 monitores de la misma modèel.

\*Advertencia:

(1)puerto Surround es compatible con el clásico cable HDMI para conectar un PC a un televisor.

(2)Conecte un monitor externo al puerto HDMI o puerto mini pantalla para visualización dual. Rodean el puerto no es compatible con esta característica.

(3)Consulte la lista de compatibilidad en la página oficial de los juegos de NVIDIA.

(4)Tecnología NVIDIA Surround sólo está disponible cuando está conectado al adaptador de CA

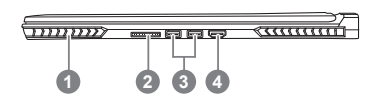

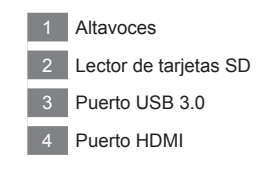

RU

JP

FR

TC

EN

SC

SP

GR

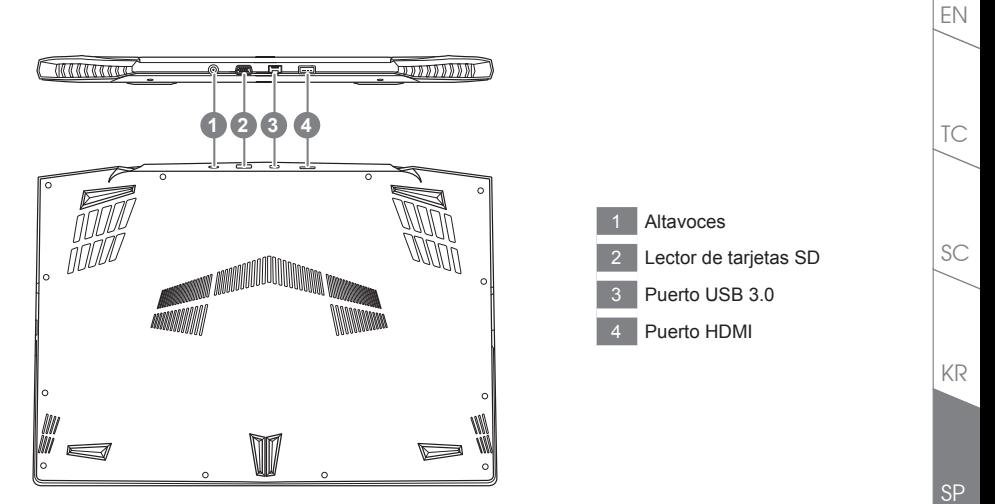

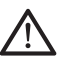

#### **Advertencia:**

NUNCA retire la batería de litio por sí mismo. Necesaria, por favor póngase en contacto con el Centro de Reparación AORUS más cercano

FR

GR

RU

La computadora utiliza accesos directos o combinaciones de teclas para acceder a los controles más utilizados como el brillo de la pantalla y la salida de volumen. Para activar teclas de acceso rápido, mantenga pulsada la tecla <Fn> antes de pulsar la tecla de la combinación de teclas rápidas.

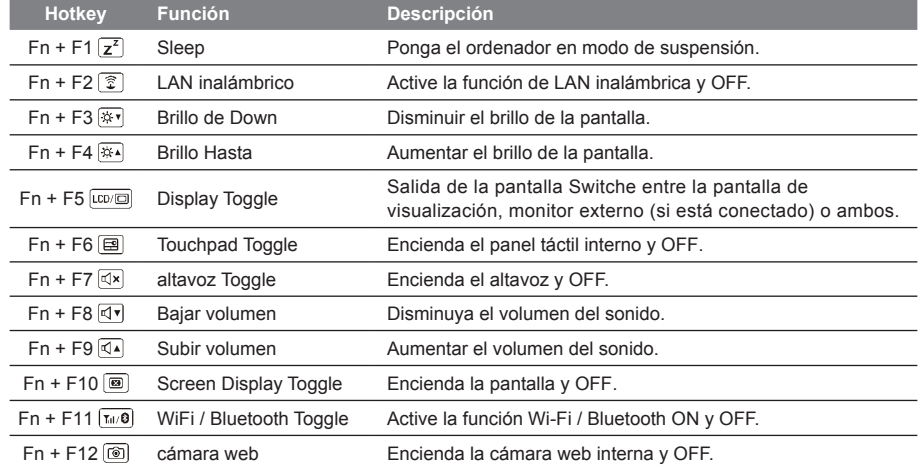

### **tecla Macro**

Las teclas de macro se pueden establecer a través de Engine Macro, establecer teclas de combinación para una operación complicada y / o general.

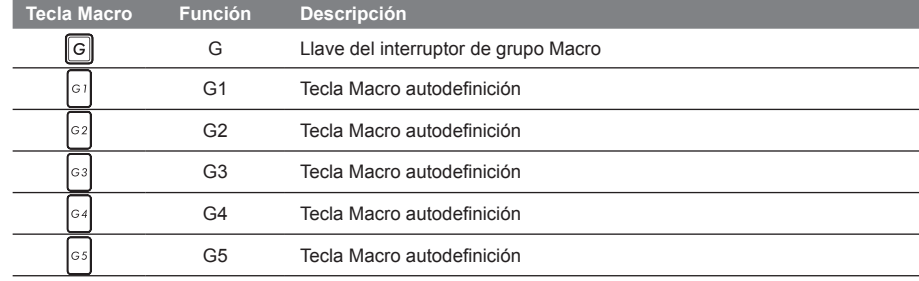

TC

SC

SP

GR

KR

**6**

RU

JP

El X5 está equipado con muchas características únicas, proporcionando usuario una experiencia de juego excepcional.

## **PUCS** Puerto Surround

Puerto Surround se encuentra en el lado izquierdo del X5. El Usuario puede conectar el X5 hasta con tres monitores externos usando HDMI, mini Display y el puerto Surround, presentando un efecto envolvente visual verdadero y disfrutar de una experiencia de juego excepcional. El puerto Surround es compatible con una televisión, un monitor de PC con puerto HDMI, sin embargo, sólo por HDMI y mini-DP soportan el modo de pantalla dual. Por favor, consulte el sitio web oficial de NVIDIA para revisar qué juegos soportan Surround .

#### **tecla Macro**

El X5 cuenta con cinco teclas de macro y el interruptor de grupo de macros, proporcionando al usuario la posibilidad de establecer sus propias preferencias de configuración, capaz de cambiar entre un máximo de hasta 25 conjuntos de macros de forma simultánea. Mediante el uso de Engine Macro, los usuarios pueden acceder fácilmente a su propia macro grabada, y también ajustar los conjuntos de macro, por lo que los jugadores pueden un paso por delante en los juegos.

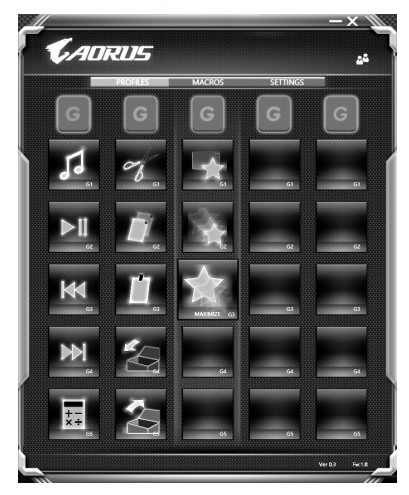

SP

KR

SC

FR

RU

JP

TC

### **Killer LAN**

TC

EN

SC

Killer LAN puede ajustar automáticamente la prioridad de transmisión de la red, lo que permite que el usuario tenga la mejor velocidad de red de juegos, reduciendo efectivamente los valores de ping y control de secuencia de ganancia sobre los diferentes software que requieren de paquetes de red. El usuario puede configurar el software manualmente por el programa específico de Killer LAN con los paquetes prioritarios de la red; Por otra parte, el usuario también puede configurar la red para la prioridad de descarga de videos en línea y paquetes de juegos para conseguir la mejor optimización de la red.

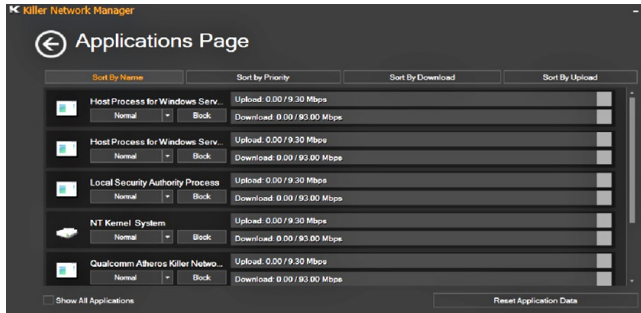

#### **Actualización de hardware**

El Usuario puede actualizar la memoria o llevar el X5 al centro de reparación más cercano para actualizarlo; Por favor, visite la web oficial de AORUS para confirmar las marcas de memoria compatibles.

#### Precaución

Por favor, asegúrese de que el X5 no está encendido y desenchufado de la toma de corriente antes de la actualización. Cualquier daño durante la actualización por parte del Usuario no estará cubierto por la garantía, y el usuario será responsable de los costos de reparación relacionados; por lo tanto, se recomienda llevar el ordenador portátil al centro de servicio más cercano para la actualización.

#### **Memoria**

ICon el fin de mantener la compatibilidad y un rendimiento óptimo, elija la ranura que se ajuste a la condición de abajo cuando se actualiza. La memoria debe instalarse correctamente para evitar problemas de compatibilidad o bajo rendimiento; para ver la lista de fabricantes compatibles, por favor visite la web oficial de AORUS.

FR

RU

SP

GR

KR

JP

#### **Protección de la batería**

Cuando la batería está en uso por un período de tiempo (no conectado a la fuente de alimentación y en el modo de alta resolución), el poder masivo de descarga de la batería en un corto período de tiempo puede causar que la batería funcione a altas temperaturas y puede acortar su vida útil. Con el fin de proteger la vida útil de la batería, la batería no debería ser cargada cuando la temperatura supere los 45 ° C. La razón de esto es proteger la vida de la batería. Sin embargo, cuando el usuario conecta al adaptador de corriente, la batería deja de descargarse y a temperaturas inferiores a 45 ° C es, la batería comenzará a cargarse de nuevo. Command y Control es un software que integra una lista de la configuraciones básicas en una sola interfaz , proporcionando una experiencia de usuario mejor y más rápida cuando se necesita la personalización .

KR

SC

TC

EN

RU

JP

FR

GR

# *X5 Command & Control*

Command & Control es un software que integra una lista de ajustes básicos en una sola interfaz,proporcionando una experiencia de usuario mejor y más rápida cuando se necesita personalización.

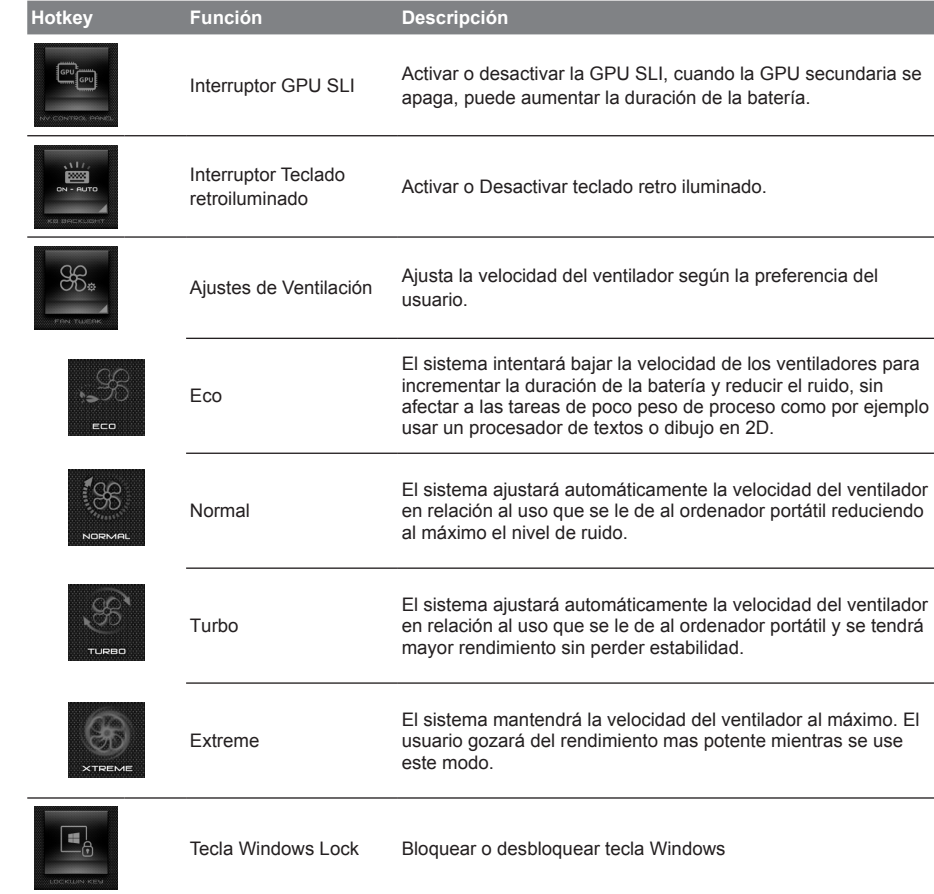

RU

JP

FR

TC

EN

SC

SP

GR

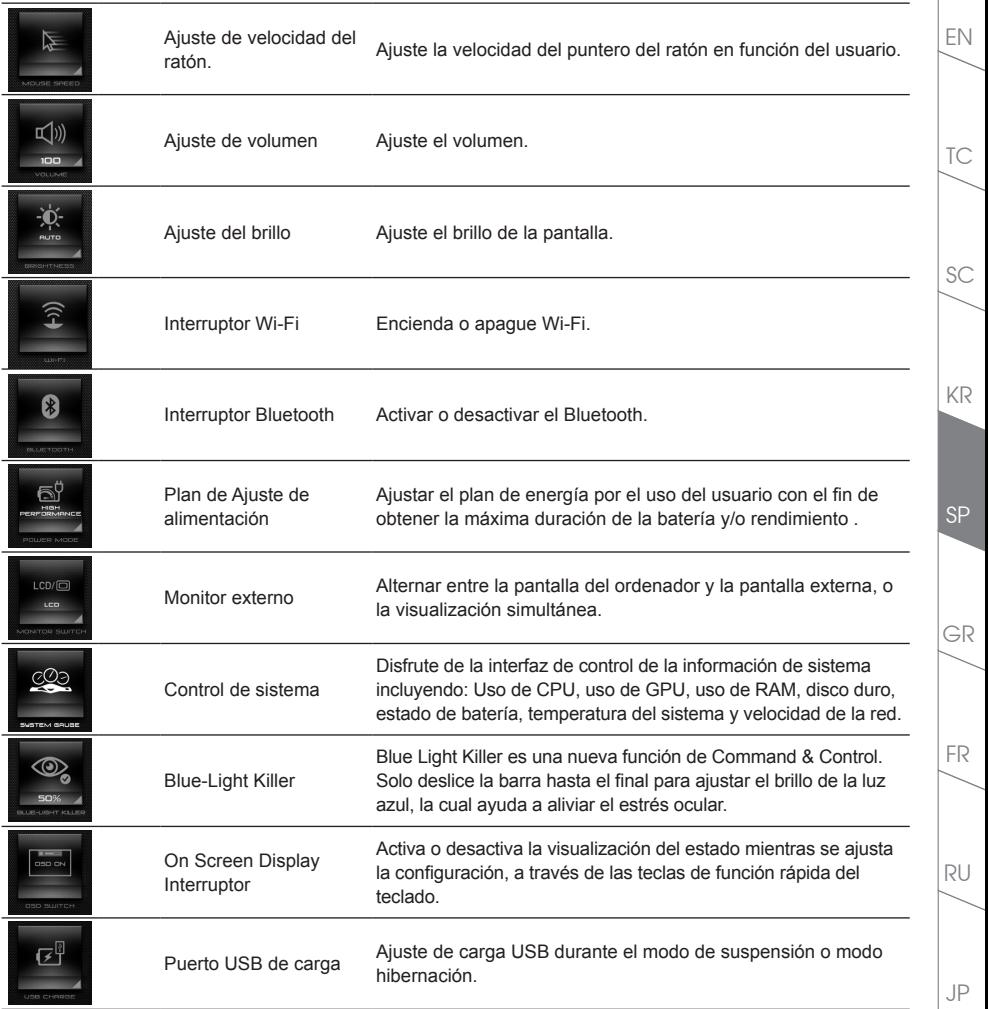

## EN *Instrucciones de Macro*

Bienvenido al uso de las teclas Macro! Las teclas Macro hacen que sea mas sencillo controlar el X5. El usuario puede acceder a combinaciones de teclas complejas solo con apretar una tecla macro, lo cual agiliza tanto tareas de trabajo como de juego. Antes de usar las telas Macro, por favor lea la siguiente guía. Gracias.

## *1* **Active el motor Macro**

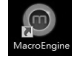

TC

SP

GR

KR

SC

Podrá encontrar un acceso directo al panel Macro en el escritorio. Ábralo haciendo doble clic en el.

## *2* **Visualización del panel Macro**

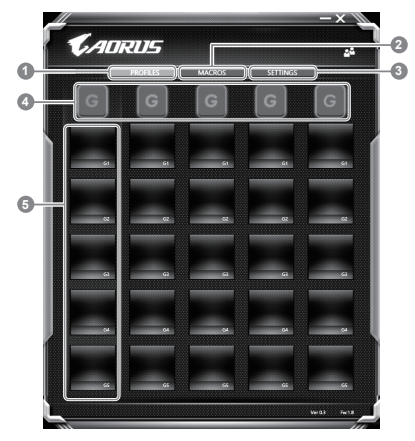

- Perfiles: Vea su configuración actual de macro
- Macros: Edite las funciones y configuraciones de Macros.
- 3 Configuración: Actualice la versión del software de Macro o reinicie la configuración.
- 4 Indicadores de grupo de Macros: Indica el grupo de Macros activadas ( se mostrarán iluminadas)
- 5 Funciones de las teclas Macro: Muestra las funciones programadas de las teclas Macro, desde G1 a G5

RU

JP

## *3* **Usando las Macro**

1 **Configure una función básica en una tecla Macro**

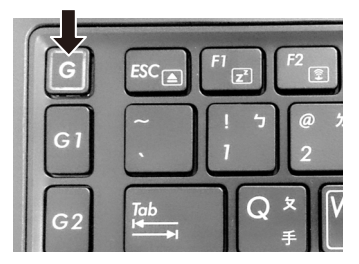

a. Haciendo clic en el botón G en la esquina superior izquierda de su teclado, accederá al grupo de teclas que quiera usar.

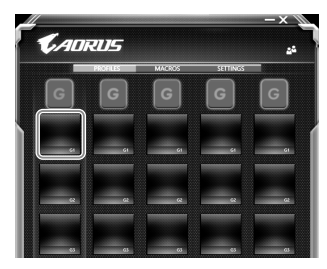

b. Clic en la función de tecla de Macro

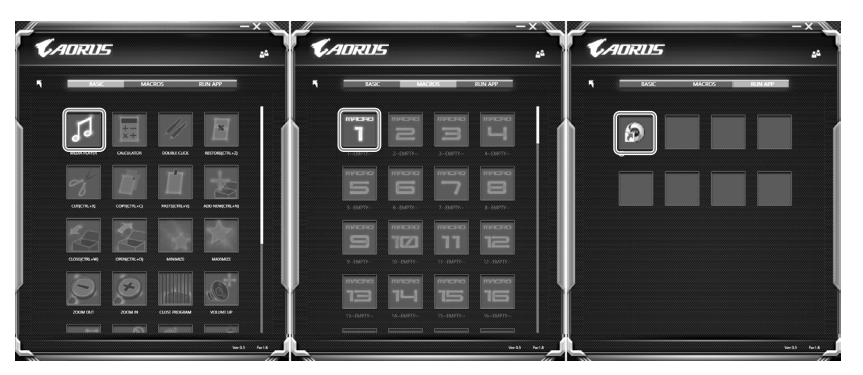

c. Doble clic en la función que quiera usar ( ejemplo. Media Player) en el área de funciones básicas de Macro.

JP

RU

FR

GR

TC

EN

SC

SP

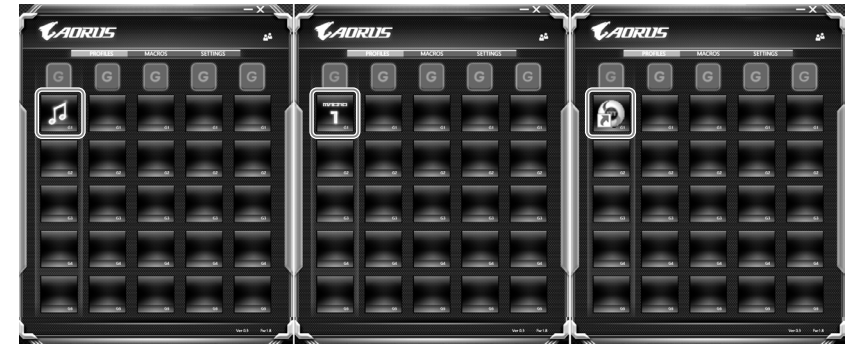

d. Complete la configuración

### 2 **Editar configuración de Macro**

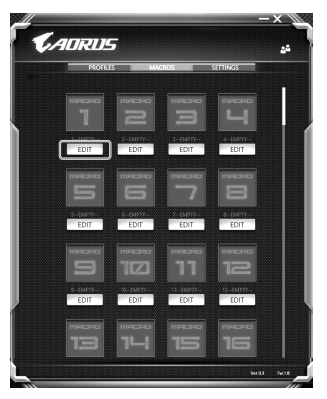

a. Clic en 'Macros' ( se pueden configurar hasta 100 macros)

RU

JP

FR

TC

EN

SC

SP

GR

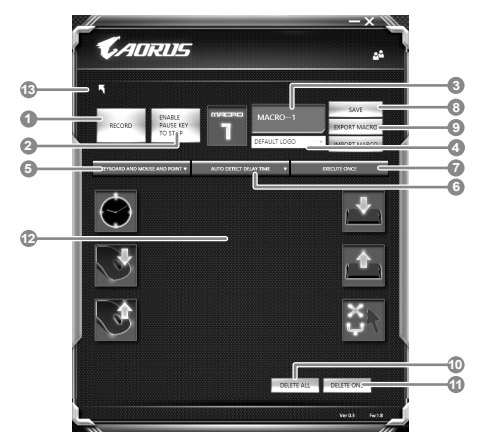

- b. Vista del panel de macros (se pueden personalizar las macros aquí)
	- 1. Empiece la grabación: Clic cuando usted vaya a grabar su macro.
	- 2. Tecla Pausa: Activa o desactiva la grabación.
	- 3. Nombre de la Macro: Establezca el nombre que desee para la macro.
	- 4. Icono: Establezca el icono para esta macro. Puede usar un icono por defecto o usar uno propio.
	- 5. Tipo de grabación: Se puede elegir grabar solo el movimiento del ratón o teclado o grabar ambos. También se puede decidir grabar o no grabar la posición del ratón.
	- 6. Intervalo de grabación: se puede decidir el intervalo de grabación
	- 7. Ejecución: Se puede decidir si se ejecuta una sola vez o se repetición.
	- 8. Exportación: Exporte su macro
	- 9. Importación: Importe su macro
	- 10. Borrar todo: borre todo el movimiento de la macro.
	- 11. Borrar todo: borre todo el movimiento de la macro.
	- 12. Lista de movimientos: Muestra la lista de movimientos que ha grabado.
	- 13. Salida: El sistema le preguntará si quiere guardar la macro que esté configurando.

SP

KR

SC

TC

EN

FR

RU

JP

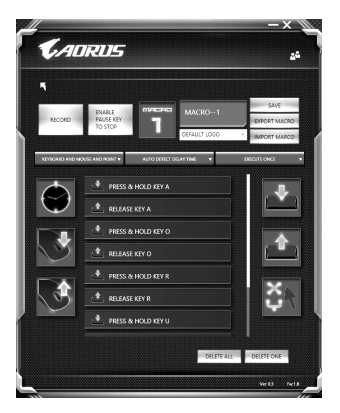

c. Empiece a grabar la macro: Cuando usted hace clic en el botón START, la macro empezará a grabar. Todos los movimientos que haga con el ratón o teclado, se mostrarán el la lista de movimientos. Usted puede pausar la grabación cuando lo desee. Finalizar la grabación: cuando ha finalizado el movimiento haga clic en el botón exit. SE le preguntará si quiere guardar la macro. Haga clic en YES. Habrá terminado de grabar su propia macro.

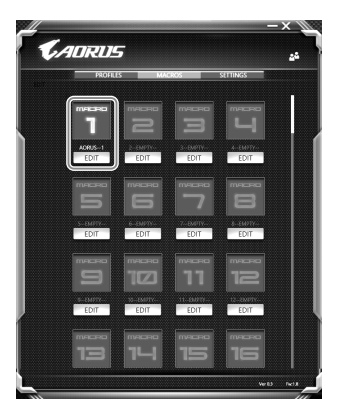

d. Complete la configuración

RU

JP

FR

TC

EN

SC

SP

GR

## 3 **Editar configuración de Macro**

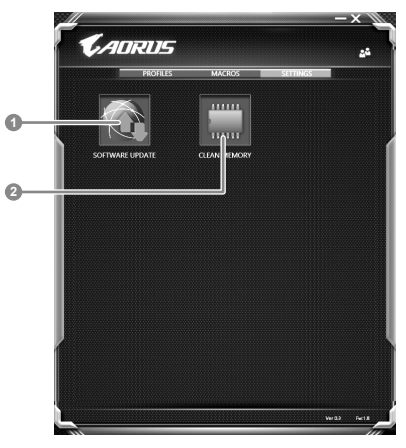

- 1. Actualización de software: Actualiza a la ultima versión del Panel de Macros.
- 2. Borrado de memoria: Borra la configuración actual del Panel de Macros.

RU

JP

FR

TC

EN

SP

GR

KR

SC

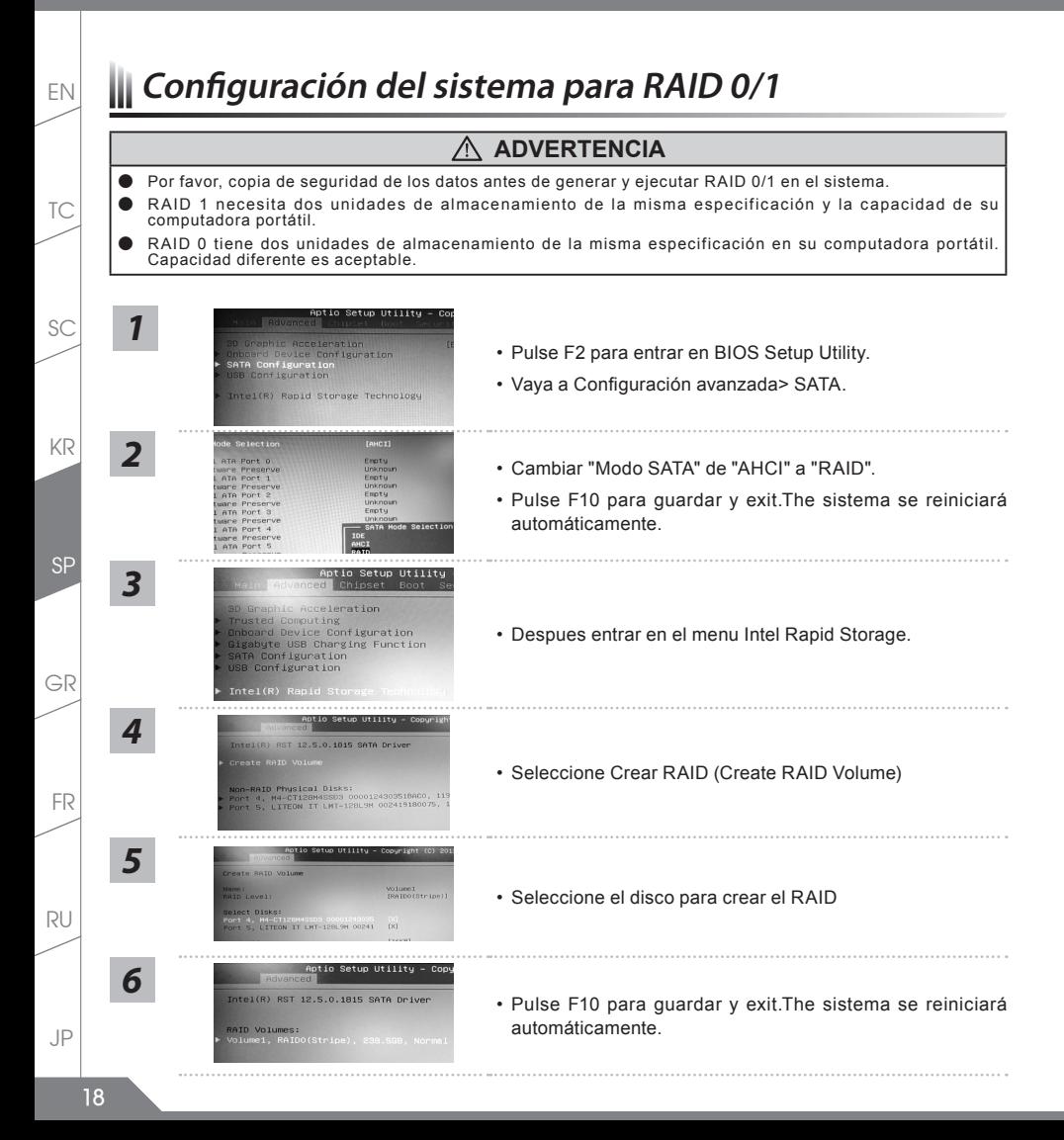

# *Guía System Backup* EN EN EN

#### **ADVERTENCIA** ΛM.

- Puede realizar la copia de seguridad de recuperación de la imagen original a través de esta aplicación en caso de pérdida por daños en el dispositivo .
- Puede copia de seguridad de imagen original de recuperación en el disco USB y restaurar el sistema si la sustitución del sistema de almacenamiento con el disco USB de recuperación.
- Antes de restaurar el sistema a través del disco del USB de recuperación, asegúrese de que usted ya ha hecho la copia de seguridad de sus datos.
- Por favor, NO apagar o desenchufar el sistema al realizar copias de seguridad a través de la recuperación de disco USB

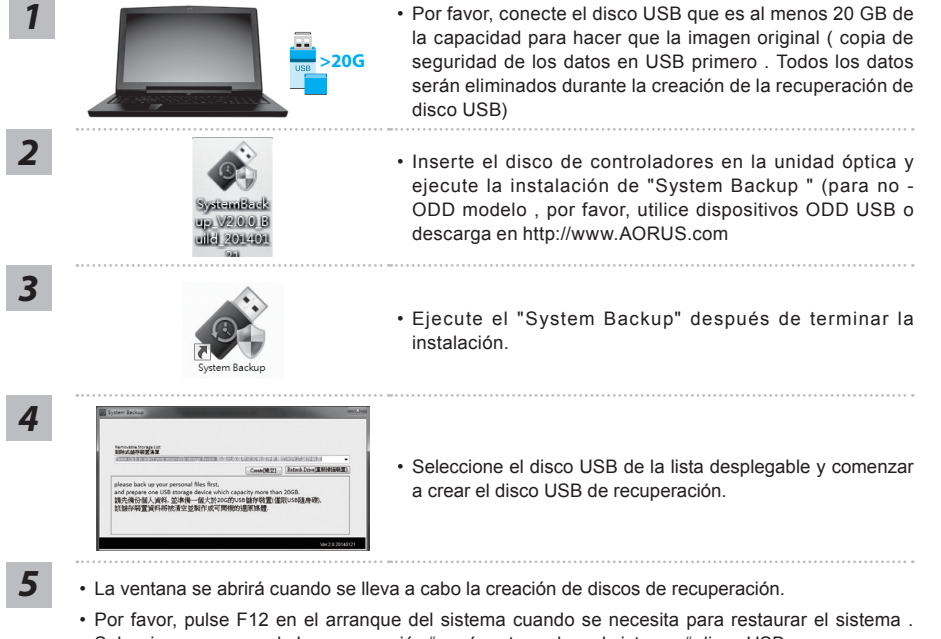

- Seleccione arranque de la recuperación " será restaurado y el sistema. " disco USB
- El tiempo necesario para la restauración será de alrededor de 30 minutos ( tiempo necesario puede variar según el modelo de disco USB) .

**19**

RU

JP

FR

TC

SC

KR

GR

SP

# EN **Guía de recuperación**

## **Recuperación del sistema (Restaurar el sistema operativo)**

Cuando algo va mal con el sistema operativo de la computadora portátil, el almacenamiento de la computadora portátil tiene una partición oculta que contiene una copia de seguridad completa imagen del sistema operativo que se puede utilizar para restaurar el sistema a los valores predeterminados de fábrica.

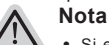

TC

SC

- ˙ Si el almacenamiento se ha cambiado o eliminado la partición, la opción de recuperación ya no estará disponible y un servicio de recuperación será necesario.
- ˙ La función de recuperación sólo está disponible en dispositivos con O/S preinstalado. Los dispositivos con DOS no tienen la función de recuperación.

## **Lanzamiento de recuperación del sistema**

La función de recuperación del sistema está preinstalado antes de que el ordenador portátil se suministra de fábrica. El menú de opciones permite iniciar la herramienta de recuperación de Windows para reinstalar el sistema operativo por defecto de fábrica .

La introducción breve a continuación le mostrará cómo iniciar la herramienta de recuperación y restaurar el sistema.

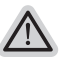

*2*

*1*

*3*

#### **Todo listo para ir**

Asegúrese de que su PC está conectado , Esto tomará unos minutos.

## **Windows 7 Guía de recuperación**

**SP** 

KR

Apague y reinicie el ordenador portátil

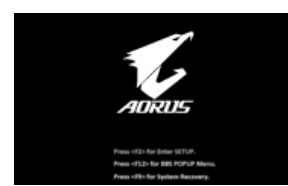

Durante la computadora portátil este en el proceso de encendido, presione y mantenga la tecla F9 para ejecutar la herramienta.

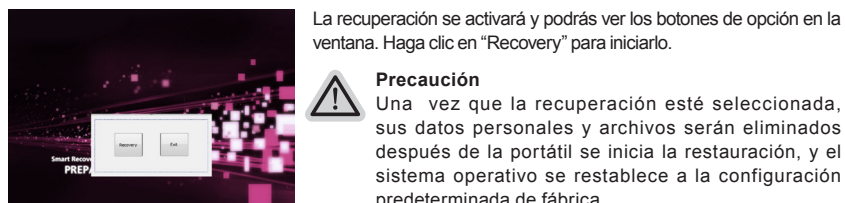

#### **Precaución**

Una vez que la recuperación esté seleccionada, sus datos personales y archivos serán eliminados después de la portátil se inicia la restauración, y el sistema operativo se restablece a la configuración predeterminada de fábrica.

RU

JP

*4*

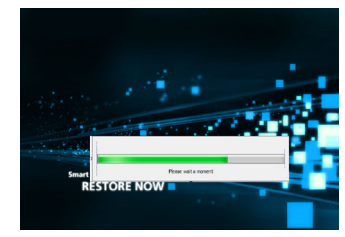

Una barra indicadora de progreso se mostrará en la ventana cuando el proceso de recuperación está en marcha. Por favor, asegúrese de que el adaptador de CA está enchufado y no apague el ordenador portátil.

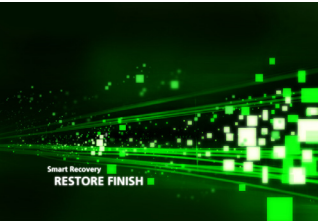

Reinicie la computadora portátil después de la *5* recuperación del sistema se ha completado.

## **Windows 8.1 Guía de recuperación**

*1* Apague y reinicie el ordenador portátil.

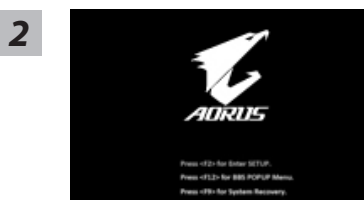

Durante la computadora portátil este en el proceso de encendido, presione y mantenga la tecla F9 para ejecutar la herramienta.

KR

FR

JP

TC

SC

# *3*

TC

EN

SP

GR

KR

SC

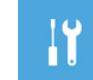

Seleccione la opción "Troubleshoot" para entrar en la configuración de recuperación. (También puede elegir la opción "Continuar" para salir del sistema de recuperación y continúe Windows 8.1 archivos o copias de seguridad de datos).

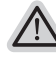

#### **Hay dos opciones para la recuperación del sistema**

#### ˙ **Refresh your PC - Actualice su PC**

Puede actualizar su ordenador portátil para mejorar la estabilidad del sistema sin perder sus archivos.

#### ˙ **Reset your PC - Reinicie su PC**

Si desea eliminar todos los archivos, puede reiniciar su PC por completo.

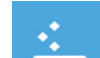

## **Refresh your PC - Seleccione la opción "Actualizar su PC"** *Seleccione una cuenta para continuar.*

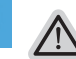

#### **Aquí es lo que va a suceder**

- ˙ Sus archivos y configuraciones personales no serán cambiados.
- ˙ La configuración de PC se restaurará la configuración predeterminada de fábrica.
- ˙ Aplicaciones de Windows Store se mantendrá.
- ˙ aplicaciones instaladas desde los discos o sitios web serán eliminados.
- ˙ La lista de aplicaciones eliminadas se guardará en el escritorio.

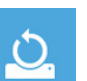

#### **Reset your PC - Reinicie su PC**

#### **Just remove my files - Basta con retirar mis archivos**

Sólo los datos personales y archivos serán eliminados, pero la configuración del equipo será mantenida.

#### **Fully clean the drive - Completamente limpie la unidad**

El disco será completamente restablecido a sus valores predeterminados de fábrica. Se necesita más tiempo. > [Haga clic en "Reset" para ejecutar la función de recuperación.]

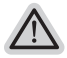

#### **Aquí es lo que va a suceder**

- ˙ Todos tus archivos personales y aplicaciones serán eliminados.
- ˙ La configuración de PC se restaurará la configuración predeterminada de fábrica.

#### **Advanced options - opciones avanzadas**

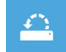

#### **System Restore - Restaurar sistema**

Utilice un punto de restauración grabado en su PC para restaurar Windows

**22**

RU

JP

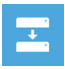

**System Image Recovery - Sistema de recuperación de la imagen** Recuperar Windows utilizando un archivo de imagen del sistema específico

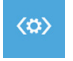

**Automatic Repair - Reparación automática** Solucionar problemas que impiden que Windows se cargue

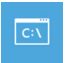

**Command Prompt - Símbolo del sistema** Utilice la línea de comandos para avanzados trobleshooting

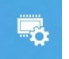

**UEFI Firmware Settings - UEFI firmware Configuración** Cambiar la configuración de UEFI firmware de tu PC

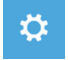

**Configuración de inicio** Cambiar el comportamiento de inicio de Windows

SP

KR

SC

TC

EN

RU

JP

# *Apéndice*

TC

EN

SC

SP

GR

RU

JP

**24**

FR

KR

## **Garantía y servicio:**

Garantía y servicio técnico e información relacionada por favor consulte la tarjeta de garantía o sitio web del servicio como el siguiente enlace:

http://www.aorus.com/

## **Preguntas más frecuentes:**

FAQ (Preguntas más frecuentes), por favor consulte el siguiente enlace: http://www.aorus.com/